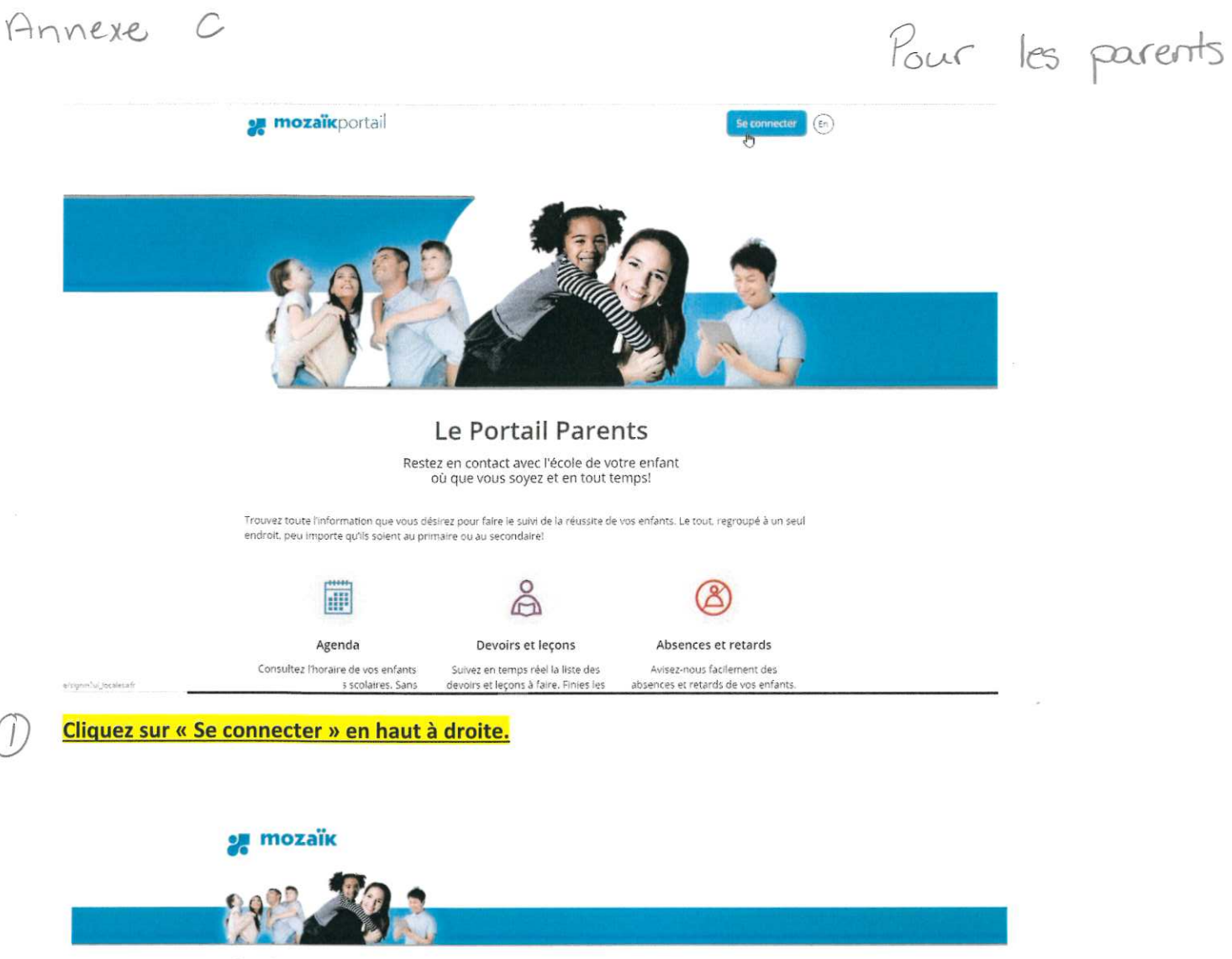

### Accès aux parents

Avant de vous connecter, assurez-vous que votre établissement scolaire est abonné au service.

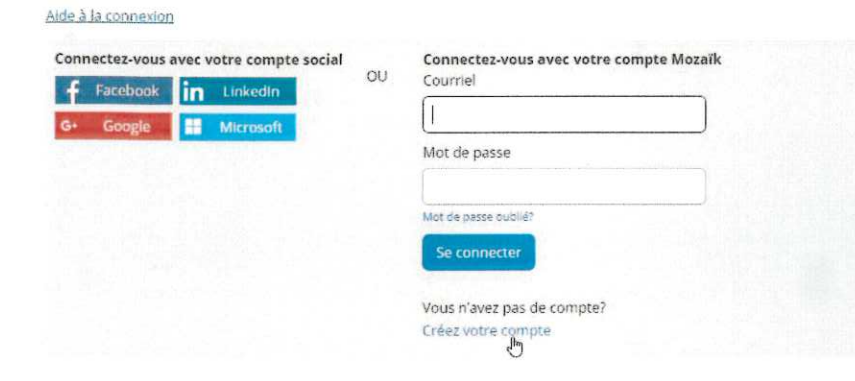

Saisir votre adresse courriel au dossier...

 $\partial$ 

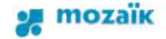

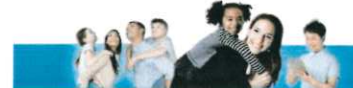

### Accès aux parents

Avant de vous connecter, assurez-vous que votre établissement scolaire est abonné au service.

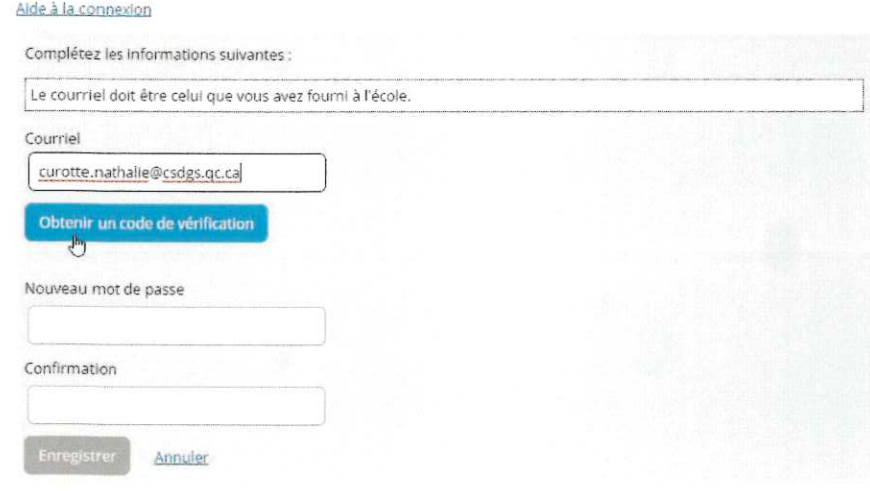

## et cliquer sur obtenir un code de vérification.

# $\frac{1}{K}$  mozaïk

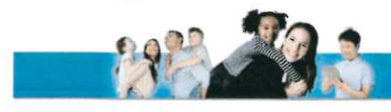

### Accès aux parents

Avant de vous connecter, assurez-vous que votre établissement scolaire est abonné au service.

#### Âideàiâcunnewon

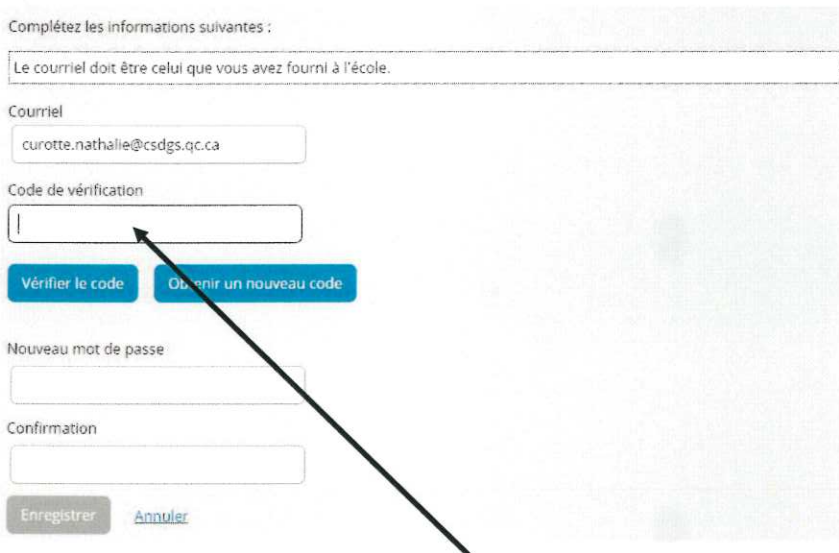

Allez à votre boîte de courriel et récupérer le code de vérification à six chiffres. Revenir à Mozaïk et inscrire le code.

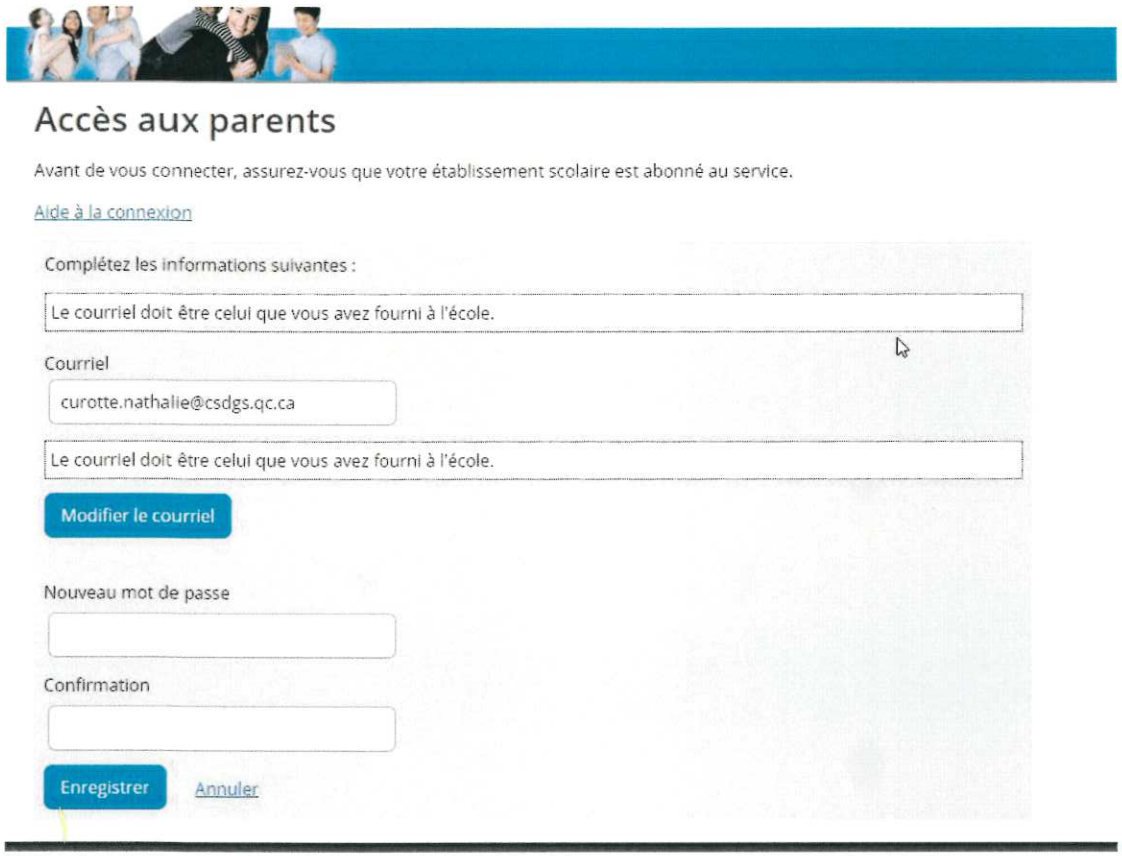

 $\ell(\phi)$  vous êtes maintenant rendu à l'étape de création du mot de passe. Conservez-le précieusement.

Une fois le mot de passe sauvegarder, vous devez retourner au tout début soit à la page SE CONNECTER. Voir page 1

Vous inscrivez votre adresse courriel ainsi que le mot de passe que vous venez de créer.

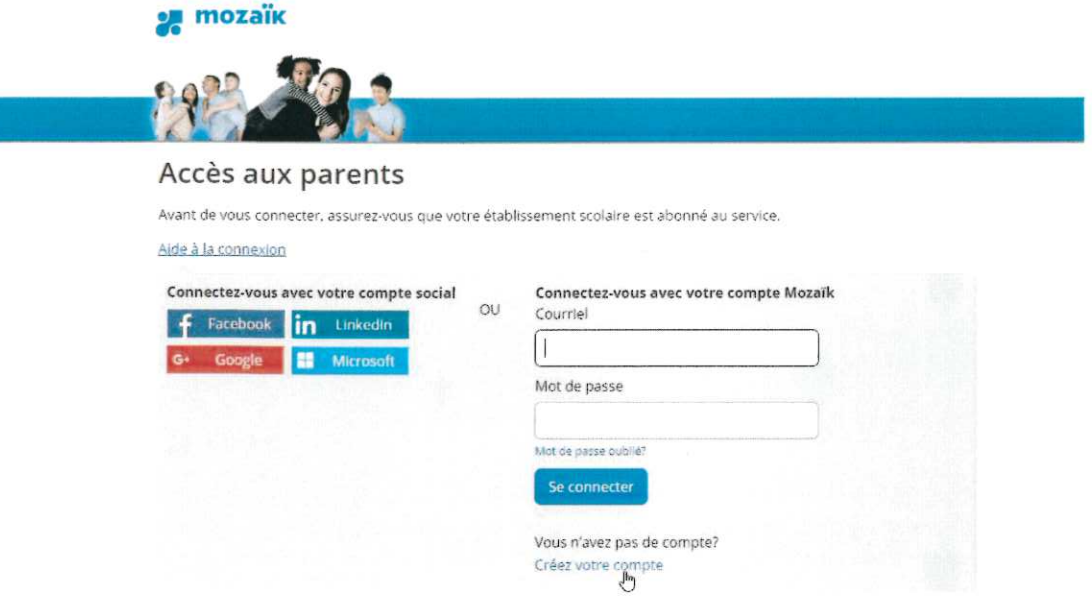

Vous serez maintenant rendu à l'étape de créer le dossier de votre enfant.<br>Le nom du Centre de services scolaire (environ la 5<sup>e</sup> ou 6<sup>e</sup> page), ensuite le nom, prénom date de naissance et code<br>permanent ou numéro de fiche les enfants. Cette étiquette devrait se trouver dans l'agenda de votre enfant.

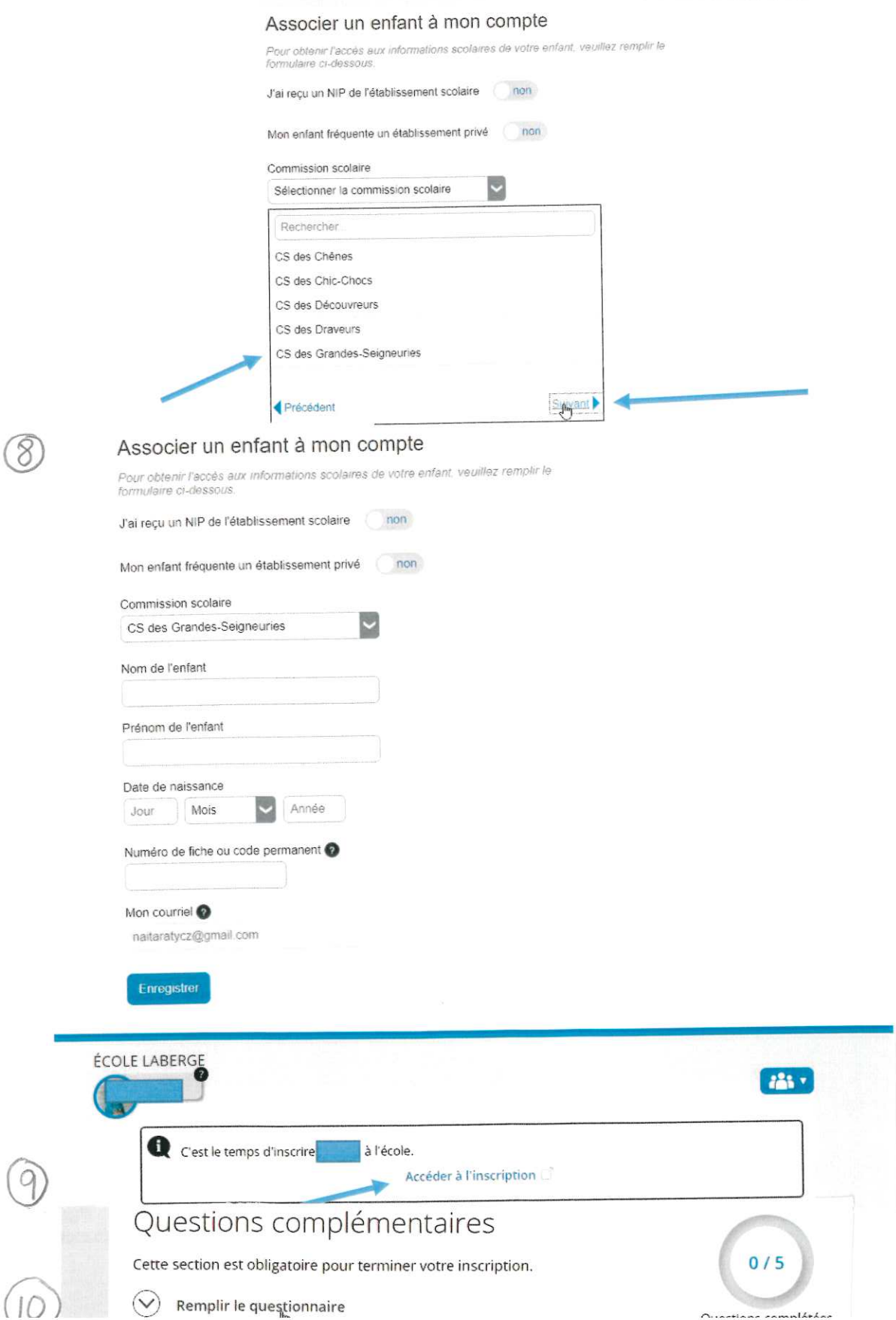

 $\widehat{10}$